### SAFE ELD WHITE User Guide

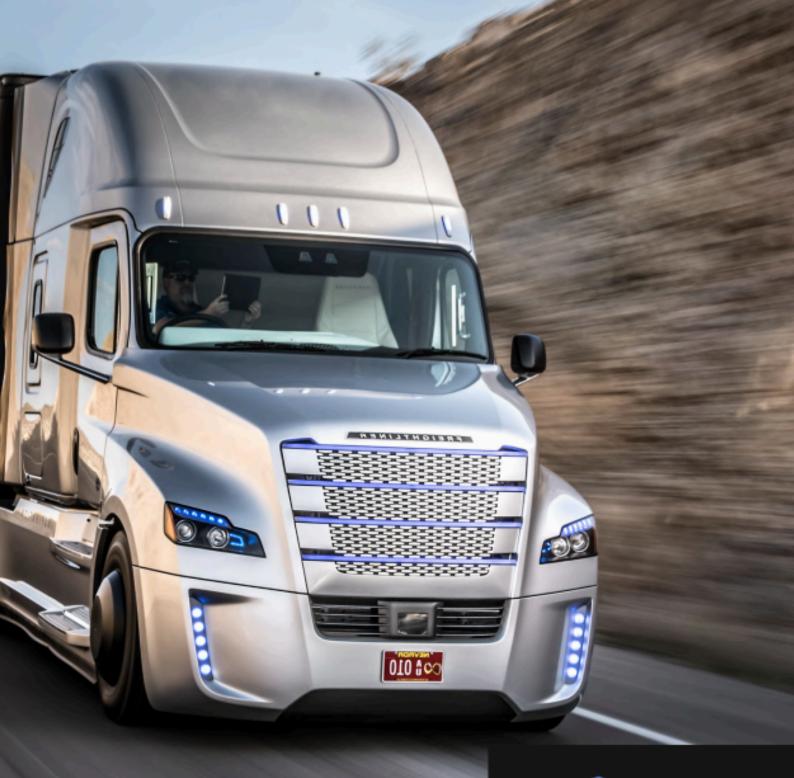

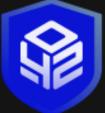

# Safe ELD User manual

## **Table of Contents:**

- Step 1: Download and Install Safe ELD White Application
- Step 2: Logging In
- Step 3: Connecting ELD Device
- Step 4: Dashboard
- Step 5: Change Status
- Step 6: Recap Hours
- Step 7: Check Logs
- Step 8: Certifying Logs
- Step 9: Shipping Document
- Step 10: Trailer information
- Step 11: Switch driver screen
- Step 12: Check Account Information
- Step 13: Sync Data
- Step 14: DOT Inspection
- Step 15: Logging Out

#### Step 1: Download and Install Safe ELD White Application

- Screen: Open the App Store on your device. Search for 'SAFE ELD WHITE'.
- Action: Download and install the application
- Reminder: Using a personal phone for ELD purposes can cause technical problems and ELD data malfunctions.
- It's recommended to use a dedicated device for work.

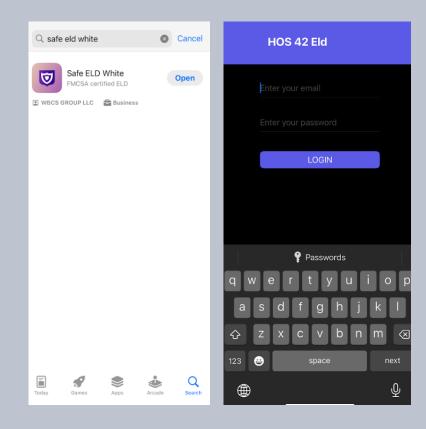

#### Step 2: Logging In

- Screen: The login screen displays a field to enter your username and password.
- Action: Before logging in, obtain your login credentials from your safety manager. Ensure you complete entering your login and password.

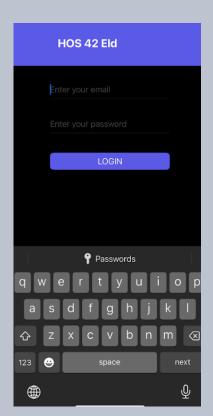

#### **Step 3: Connecting ELD Device**

- Connecting ELD Device:
- A prompt appears asking to use Bluetooth.
- Action: Tap "Allow" to connect the ELD device.
- Make sure your ELD device is connected. If you encounter problems with the ELD connection, contact your safety manager or our technical support department.

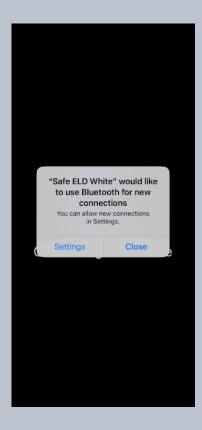

#### Step 4: Dashboard

- Dashboard: Screen: The main dashboard displays duty information, including available driving time, shift time, and cycle available time.
- Action: Ensure your ELD is connected and your internet connection is stable.

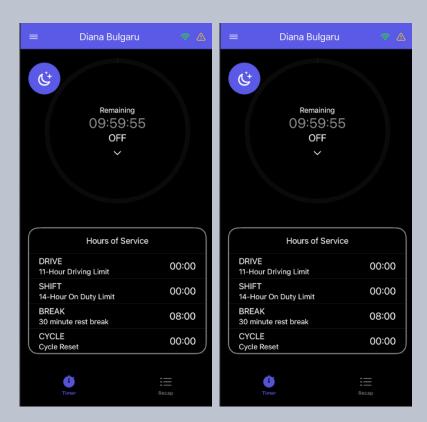

#### **Step 5: Change Status**

- Change Status:
- Screen: Status update screen with options such as OFF, SB, DR, ON, PC.
- Action: Tap "Status" and select the appropriate status, then update the current location and any notes.

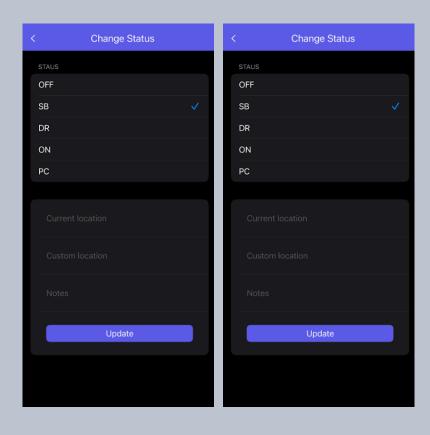

#### **Step 6: Recap Hours**

- Recap Hours:
- Screen: Recap hours screen showing hours worked and available.
- Action: Access from the main menu to check your recap hours.

| =                           | Recap      |        |
|-----------------------------|------------|--------|
| Monday                      | 1 Jul      | 15:47  |
| Tuesday                     | 2 Jul      | 23:58  |
| Wednesday                   | 3 Jul      | 24:00  |
| Thursday                    | 4 Jul      | 24:00  |
| Friday                      | 5 Jul      | 24:00  |
| Saturday                    | 6 Jul      | 24:00  |
| Sunday                      | 7 Jul      | 24:00  |
| Total                       | Last 7 day | 159:45 |
| Hours Worked<br>Today       |            | 04:24  |
| Hours Available<br>Today    |            | 00:00  |
| Hours Available<br>Tomorrow |            | 00:00  |
|                             |            |        |
| <b>L</b><br>Timer           |            | Recap  |

| =                           | Recap      |        |
|-----------------------------|------------|--------|
| Monday                      | 1 Jul      | 15:47  |
| Tuesday                     | 2 Jul      | 23:58  |
| Wednesday                   | 3 Jul      | 24:00  |
| Thursday                    | 4 Jul      | 24:00  |
| Friday                      | 5 Jul      | 24:00  |
| Saturday                    | 6 Jul      | 24:00  |
| Sunday                      | 7 Jul      | 24:00  |
| Total                       | Last 7 day | 159:45 |
| Hours Worked<br>Today       |            | 04:24  |
| Hours Available<br>Today    |            | 00:00  |
| Hours Available<br>Tomorrow |            | 00:00  |
|                             |            |        |

Û

#### Step 7: Check Logs

- Screen: Logs screen displaying daily logs.
- Action: Scroll your days to check if the statuses are displayed correctlly.

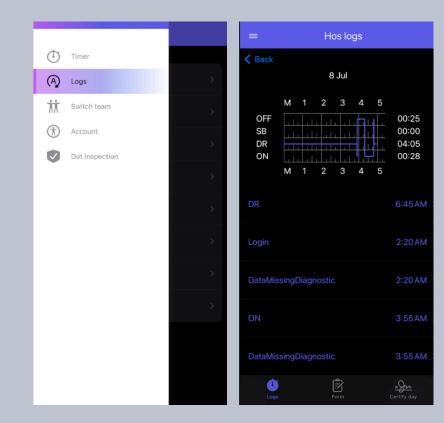

#### **Step 8: Certifying Logs**

- Screen: On the bottom right side of the screen is the "Certify day" menu .
- Action: Access from the "Certify day" menu draw the signature and press Certify.

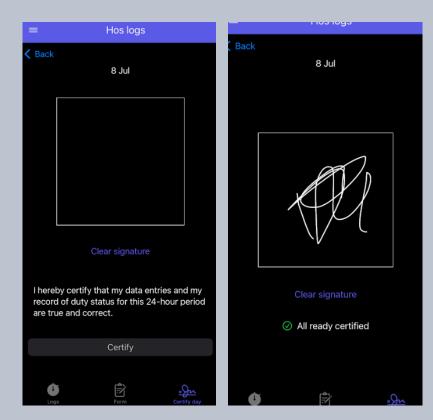

#### **Step 9: Shipping Document**

- Shipping Document:
- Screen: Form screen
- Action: Tap the central form menu, you will see your current information.

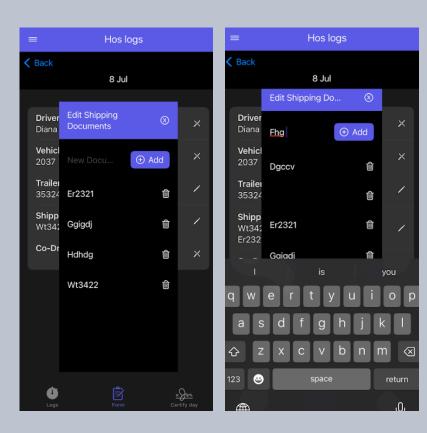

#### **Step 10: Trailer information**

- Screen: Form screen
- Action: Tap the option trailer you can delete your old trailer or to add new to safe new one tap Add.

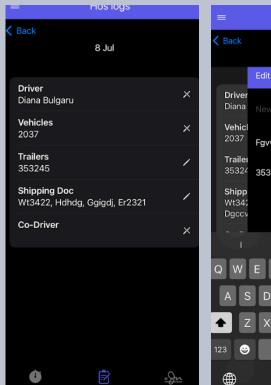

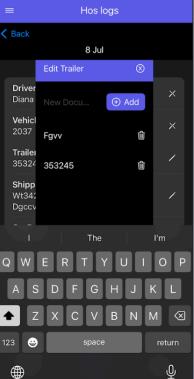

#### Step 11: Switch driver screen

- Screen: Switch driver screen.
- Action: Tap "Switch Team," choose your co-driver, select your duty status as SB, and choose either "Sign Out" or "Disconnect."

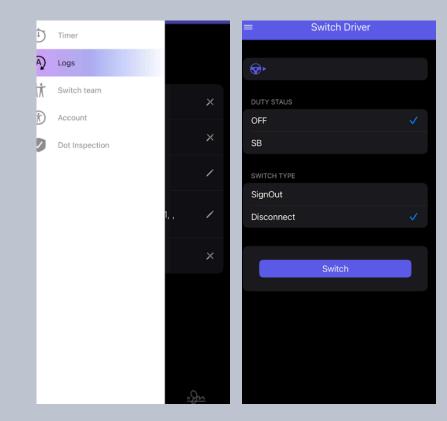

#### **Step 12: Check Account Information**

- Screen: Account information screen.
- Action: Tap the "Account" option to view your personal profile and company information.

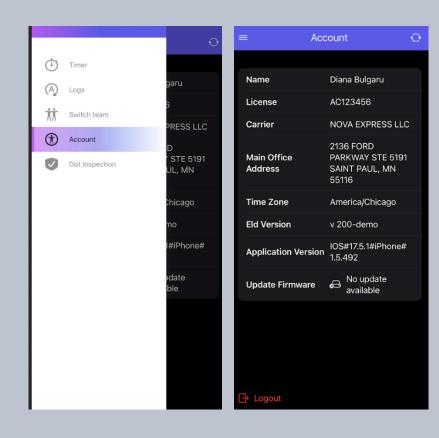

#### Step 13: Sync Data

- Screen: Sync data screen.
- Action: In case of a technical problem, tap the sync button in the account menu.

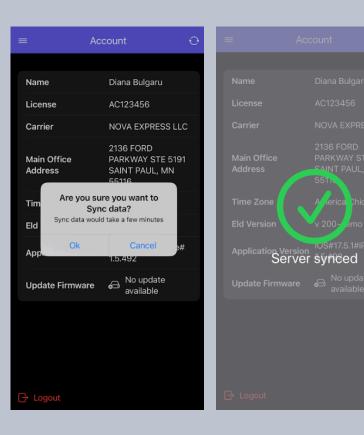

#### **Step 14: DOT Inspection**

- Screen: DOT inspection screen.
- Action: Tap the Status, change status to "ON" add comment "Dot inspection" and tap update.

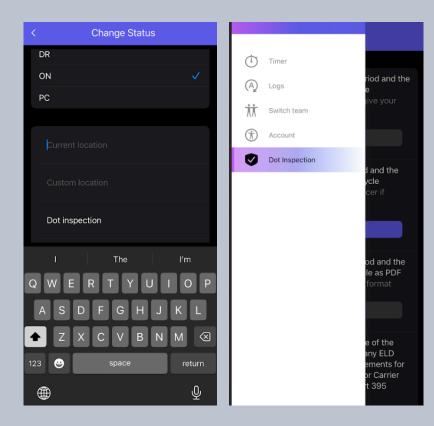

#### **Step 14: DOT Inspection:**

- Screen: DOT inspection screen.
- Action: Tap the menu, select "DOT Inspection," send log, choose the method (usually web transfer), include the web transfer code received from the DOT inspector, and tap "Send."

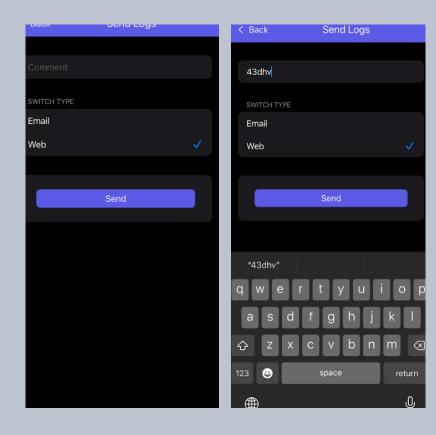

#### Step 15: Logging Out

- Tap "Account".
- Select "Logout".

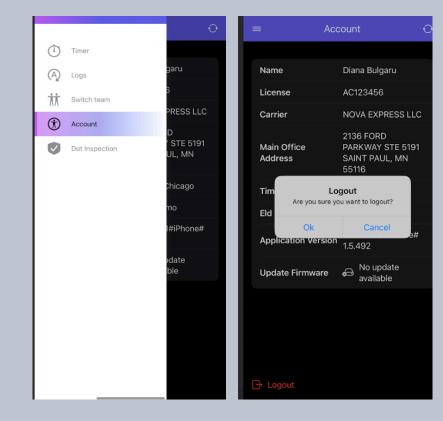